# **Agilent U1115A Remote Logging Display Operating Instructions**

The Agilent U1115A Remote Logging display is designed to be used with the Agilent U1200 Series handheld meters, Agilent U1117A IR-to-**Bluetooth**®1 Adapter, Agilent U1177A IR-to-**Bluetooth** Adapter and mobile/software2 applications to provide you a total wireless remote connectivity solution.

With the U1115A, you can view readings from up to four handheld meters simultaneously, from an extended distance of up to 100-metres (U1117A) within the line-of-sight.

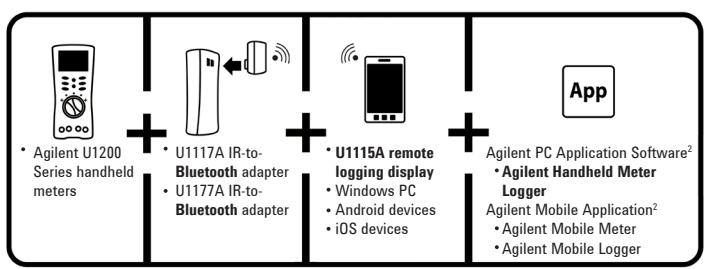

**Figure 1** Agilent wireless remote connectivity solution

# **Standard Shipped Items Checklist**

The following items are included with your purchase:

- U1115A Remote Logging Display.
- Three 1.5 V AA hatteries.
- USB to micro USB cable (for external power only).
- Operating Instructions (this booklet).
- Soft Carrying Case.
- <sup>1</sup> *The Bluetooth® word mark and logos are registered trademark owned by Bluetooth SIG, Inc and any use of such marks by Agilent is under license. Other trademark and trade names are those of their respective owners.*

<sup>2</sup> *The Agilent U1115A only supports Agilent Handheld Meter Logger software for downloading logged data to PC via Bluetooth connection.*

# **Product Characteristics**

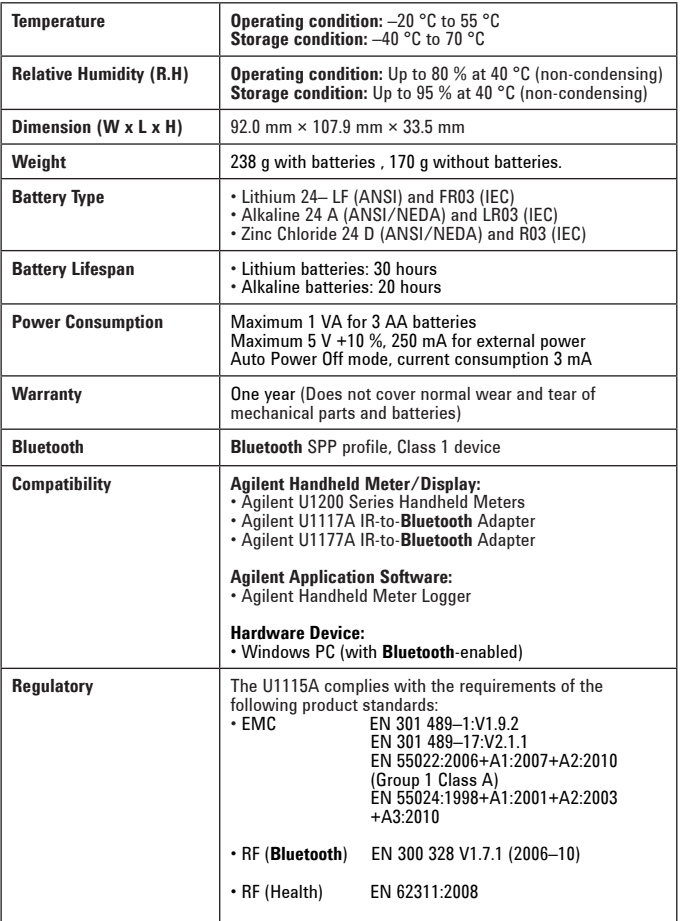

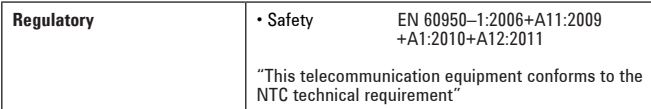

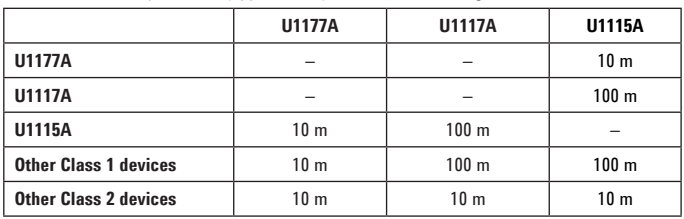

**Table 1** Connectivity distance (approximate) within the line-of-sight

### **NOTE**

- FCC: The device contains FCC ID: QOQWT11IA
- Canada IC: The device contains transmitter IC: 5123A–BGTWT11IA
- To comply with FCC and Industry Canada RF radiation exposure limits for general population, the antenna(s) used for this transmitter must be installed such that a minimum separation distance of 20 cm is maintained between the radiator (antenna) and all persons at all times and must not be colocated or operating in conjunction with any other antenna or transmitter.
- "La operación de este equipo está sujeta a las siguientes dos condiciones: (1) es posible que este equipo o dispositivo no cause interferencia perjudicial y (2) este equipo o dispositivo debe aceptar cualquier interferencia, incluyendo la que pueda causar su operación no deseada."
- The radio module certified by Japanese Radio Law is integrated inside.
- NCC Warning Statement:

• Article 12

**WARNING** 

- Without permission, any company, firm or user shall not alter the frequency, increase the power, or change the characteristics and functions of the original design of the certified lower power frequency electric machinery.
- Article 14 The application of low power frequency electric machineries shall not affect the navigation safety nor interfere a legal communication, if an interference is found, the service will be suspended until improvement is made and the interference no longer exists.

### **Front View**

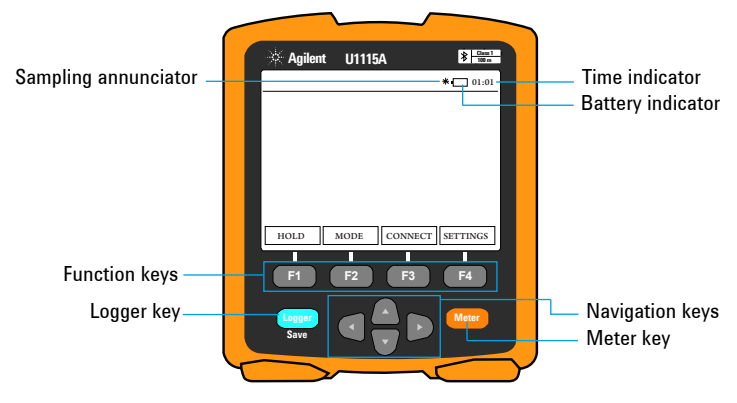

**Figure 2** Front view of the U1115A Remote Logging Display

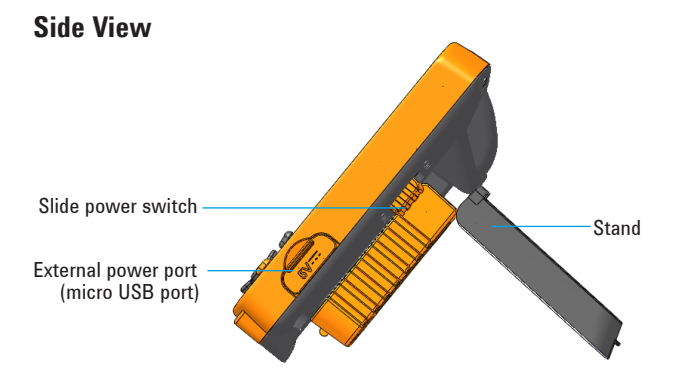

**Figure 3** Side view of the U1115A Remote Logging Display (standing position)

### **Back View**

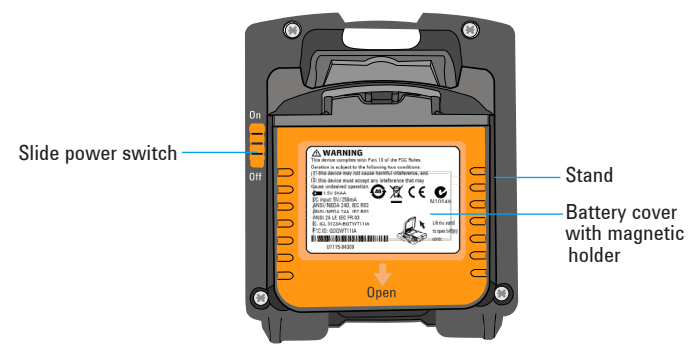

 **Figure 4** Back view of the U1115A Remote Logging Display

### **Turning On the U1115A**

To turn on the U1115A , set the slide power switch to **On.** *(as shown in figure 4)*

### **NOTE**

- Once a connected IR-to-**Bluetooth** Adapter is turned off, below scenarios will occur :
	- **1** The **Not Connected** annunciator will appear on the display.
	- **2** Subsequently, the **Q** annunciator will appear after 15 s-20 s.

### **Supplying External Power to the U1115A**

- **1** Plug the micro USB head to the micro USB port on the side of the U1115A. *(refer to figure 3)*
- **2** Plug the USB connector to a USB power source to supply external power to the U1115A.

**NOTE** 

- The micro USB port on the U1115A serves as an external power port and not for data transfer or battery charger.
- Batteries can be left in the U1115A when operating from external power.

### **Installing and Replacing the Batteries**

### **NOTE**

Make sure you turn off the U1115A before installing or replacing the batteries.

### **CAUTION**

- To avoid the U1115A being damaged from battery leakage: Always remove dead batteries immediately.
	- Always remove the batteries and store them separately if the U1115A is not going to be used for a long period of time.

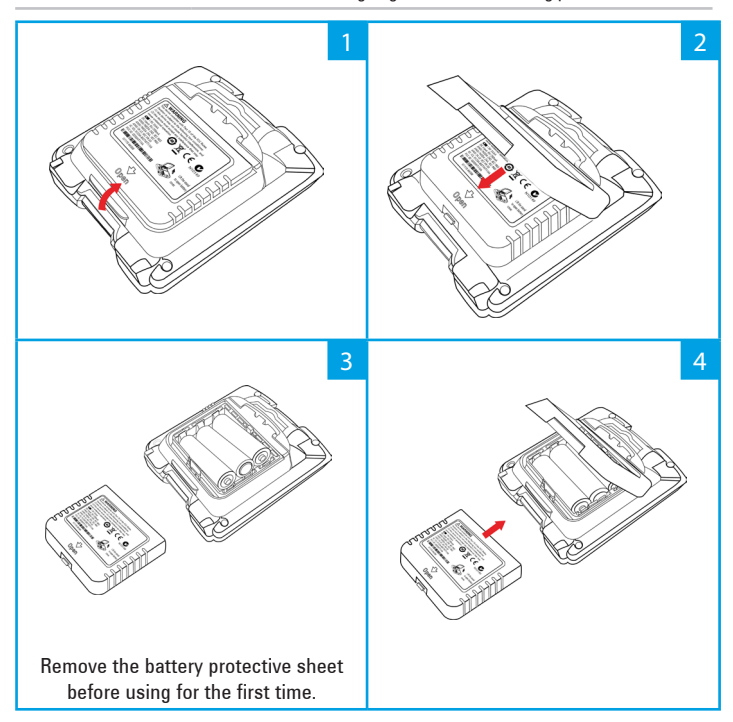

### **Connecting to Devices**

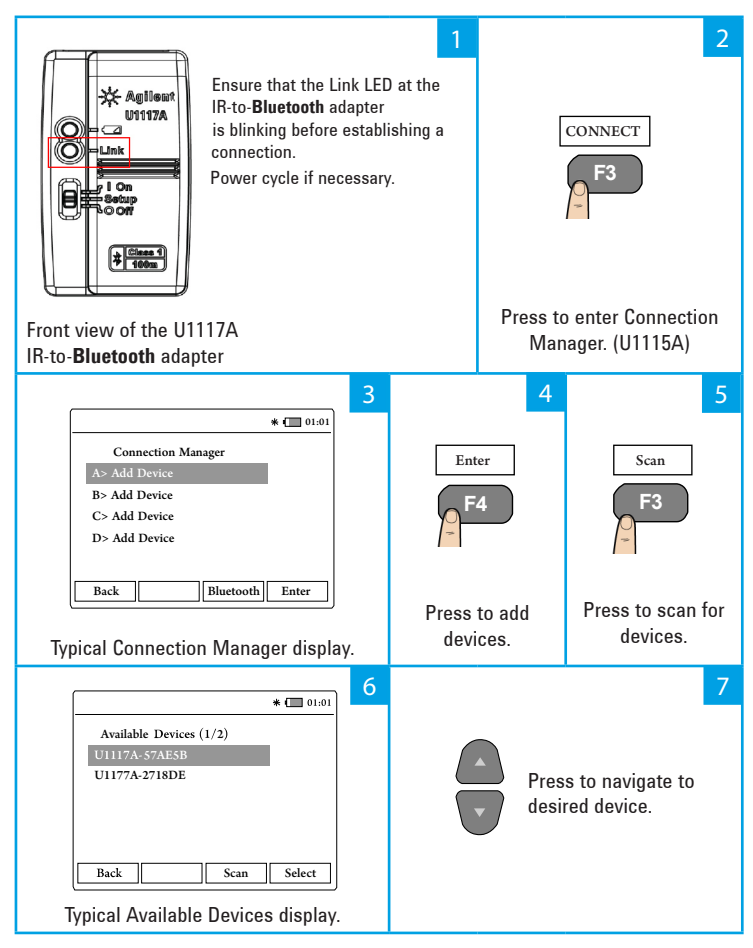

### **Connecting to Devices** (continued)

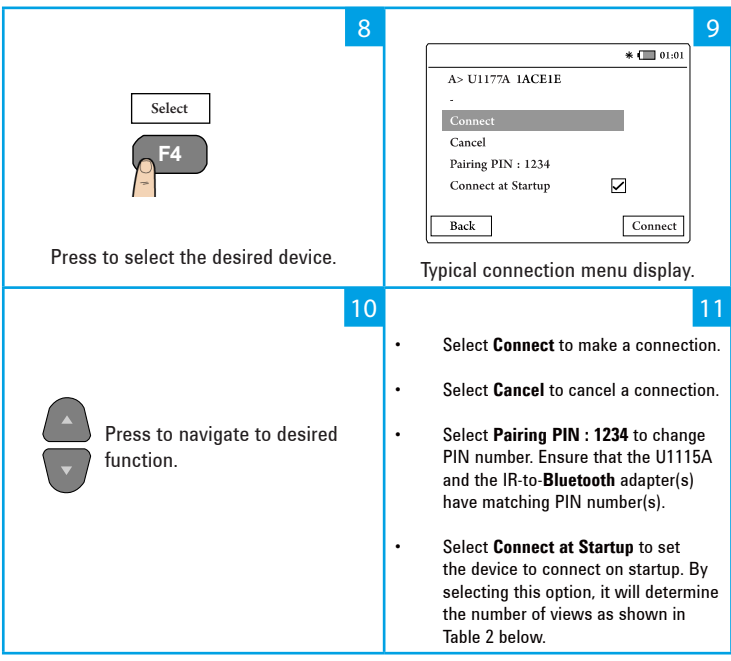

## NOTE

Connection Manager can add up to 4 devices at any one time. Meter view is automatically selected based on the table below :

#### **Table 2** Meter view selection

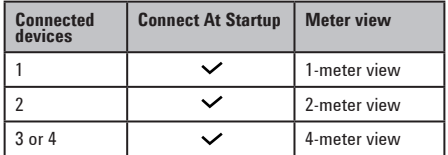

### **Meter View**

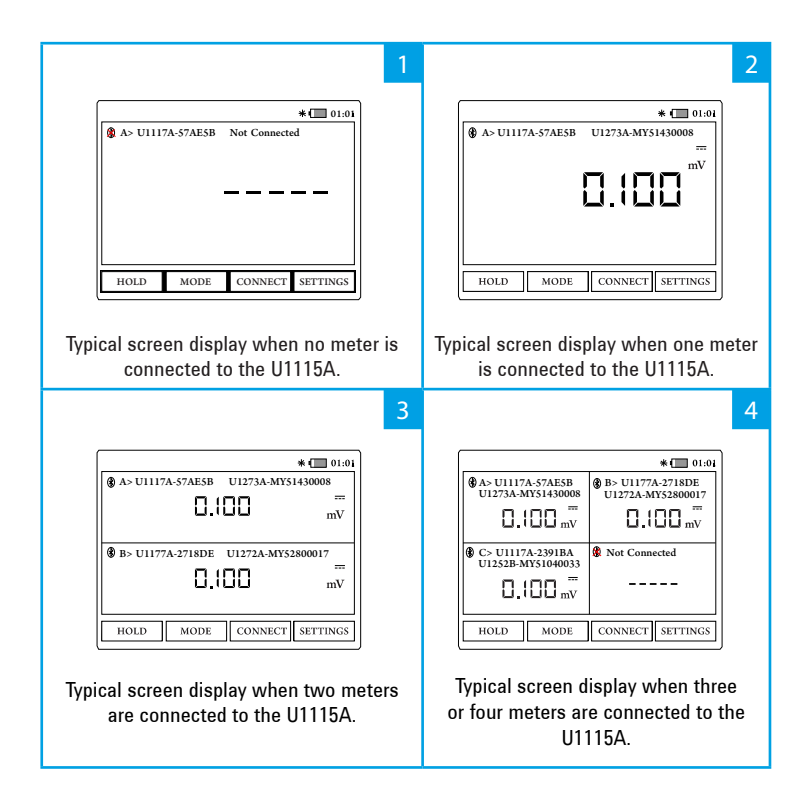

### **NOTE**

The U1115A screen display will show **-----** when:

- **1** No meter is connected.
- **2** Meter(s) function/mode is not supported by the U1115A.
- **3** When the user changes the meter's function. Typical wait time is 5s.

## **Identifying a Connected Meter**

The identify meter function allows you to easily identify your connected meter(s). To identify the connected meter, follow the steps below :

- **1** In the meter view, select the desired meter and press **CONNECT.**
- **2** Then, navigate to the desired connected device and press **Identify.**
- **3** The meter corresponds to the selected device will beep and flash it's backlight.

#### 1 2 3  $*$   $\blacksquare$  01:01 A>U1117A-57AE5B A> U1117A-57AE5B (8 B> U1177A-2718DE<br>U1273A-MY51430008 U1272A-MY52800017 MODE .100…  $mV$ **F2 W** C> U1117A-2391BA <br>U1252B-MY51040033  $0.100<sub>mv</sub>$ Press to navigate Press to enter HOLD **NODE** CONNECT SETTINGS to the desired mode menu. Typical meter view display. meter.  $\Delta$ 5 6  $*$   $\Box$  01:01 Vac A>U1117A-57AE5B U1273A-MY51430008 U1272A-MY52800017 B> U1177A-2718DE **Meter** $0.100\substack{+ \infty \\ \infty}$  $0.100...$ **F2 (8)** C> U1117A-2391BA<br>U1252B-MY51040033<br>
C- UT C- E  $0.100^{+7}_{-70}$ Back Vac Vdc Vacdc Press to select Press to exit mode desired mode. In İ menu. Typical mode menu display. this example, ACV The active window will be highlighted. is selected.

### **Selecting Measurement Mode**

## **Performing Data Logging**

The data logging function provides you the convenience of recording test data for future review or analysis.

**Table 3** Data logging maximum capacity

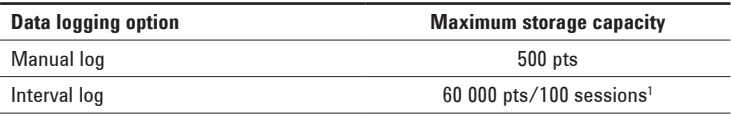

**<sup>1</sup>** *For interval log, a maximum of 60 000 points or 100 sessions can be stored, whichever occurs first. Session ends when the U1115A powers off, count mode ends, restarts new logging or all connected meter(s) disconnect* 

### **Performing Manual Logging**

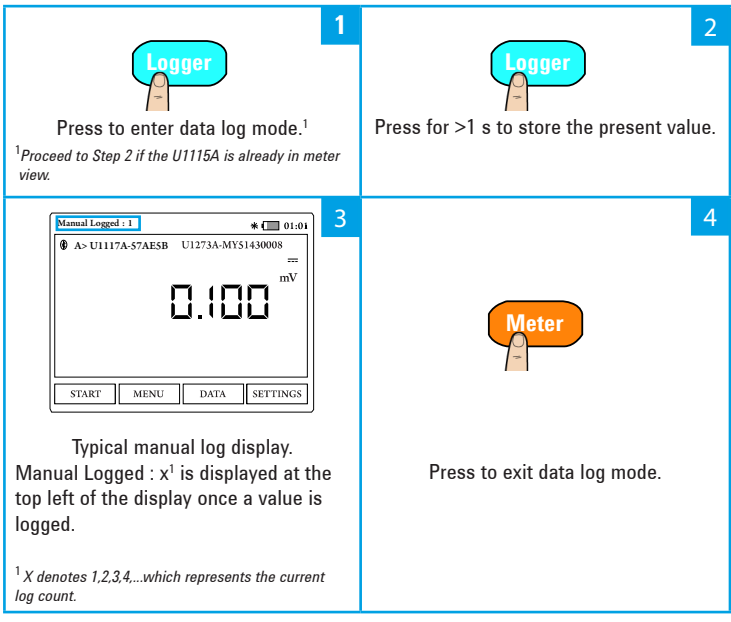

### **Performing Interval Logging**

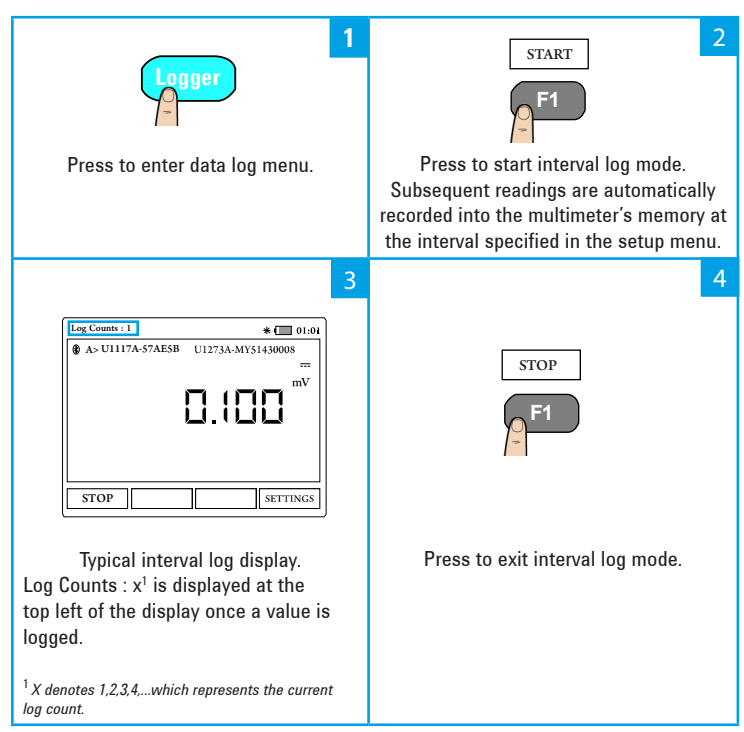

| <b>Option</b> | <b>Available settings</b> | <b>Description</b>                                                                                              |
|---------------|---------------------------|----------------------------------------------------------------------------------------------------|
| Interval      | $1 s$ -10 mins            | Delay time between subsequent<br>readings. By default it is set at 2 s.                                         |
| Count Mode    | On/Off (default)          | Enable or disable the interval data<br>log process to stop when the logged<br>data have reached count settings. |
| Count         | 1 - 60 000                | Total readings that need to be<br>logged.                                                                       |

**Table 4** Datalogger Setup options

### **Changing Datalogger Setup Options**

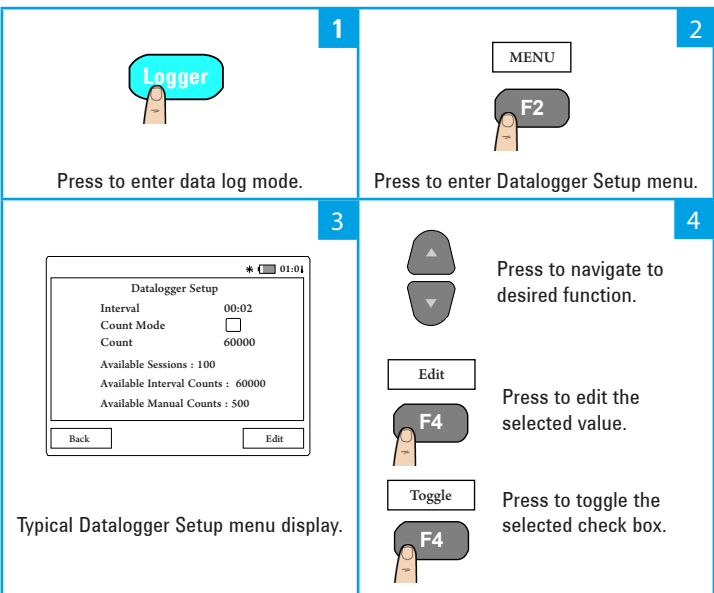

### **Reviewing Previously Recorded Data**

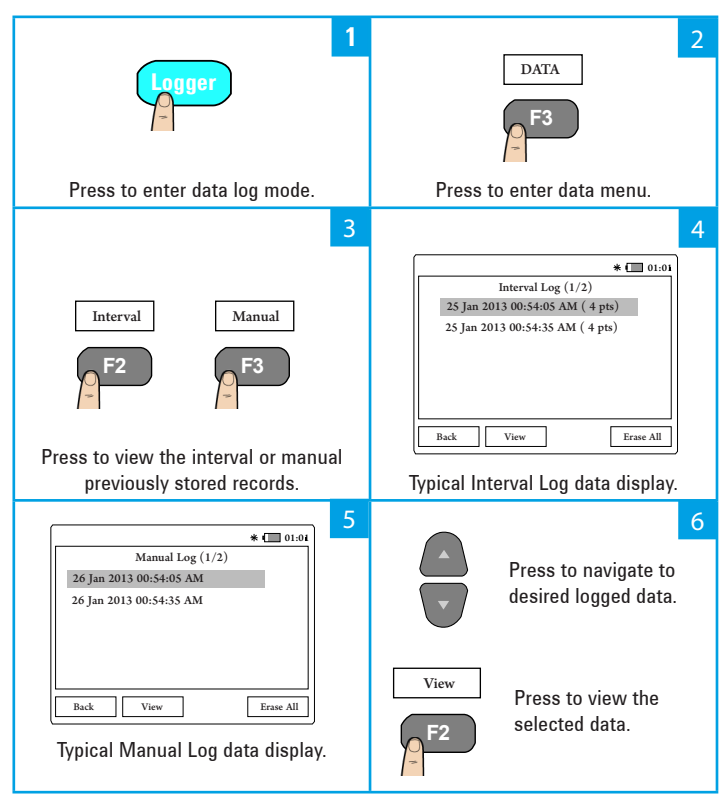

### **Freezing the Display (Hold)**

To freeze the meters' display(s), press **HOLD**. Press again to unhold.

# **Connect the U1115A to PC via Bluetooth**

**NOTE** 

Before you begin, make sure the **Bluetooth** connection to your PC is enabled.

**1** First, follow the steps below to set the U1115A to slave mode :

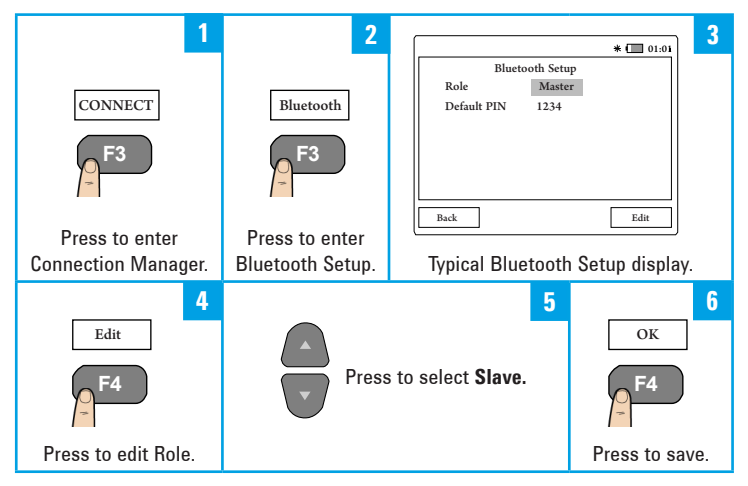

- **2** From your PC (Windows 7), go to **start > Devices and Printers.**
- **3** Click **Add a device.**
- **4** Select **U1115A-XXXXXX**<sup>1</sup> and click **Next.**
- **5** Type the default **Bluetooth** pairing code "1234" (default) and click **Next.**
- **6** Once pairing is successful, a notification window will appear. Click **Close.**
- **7** The **U1115A-XXXXXX** is now added and successfully connected to your PC.
- **8** Then, you can connect the U1115A to the Agilent Handheld Meter Logger software which is available at [www.agilent.com/find/hhmeterlogge](http://www.agilent.com/find/hhmeterlogger )r

<sup>1</sup>*XXXXXX denotes the U1115A device name and can be obtained from the U1115A System Info (for more information, refer to [page 19](#page-17-0)).*

## **Changing the Display Settings**

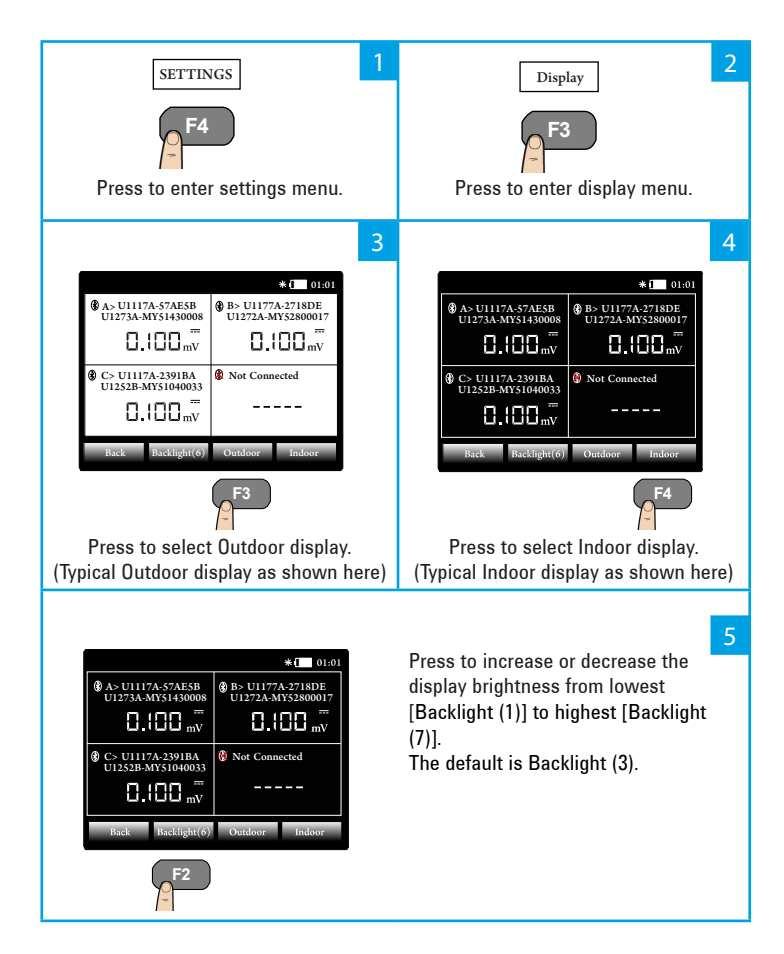

## **Changing the Power Options**

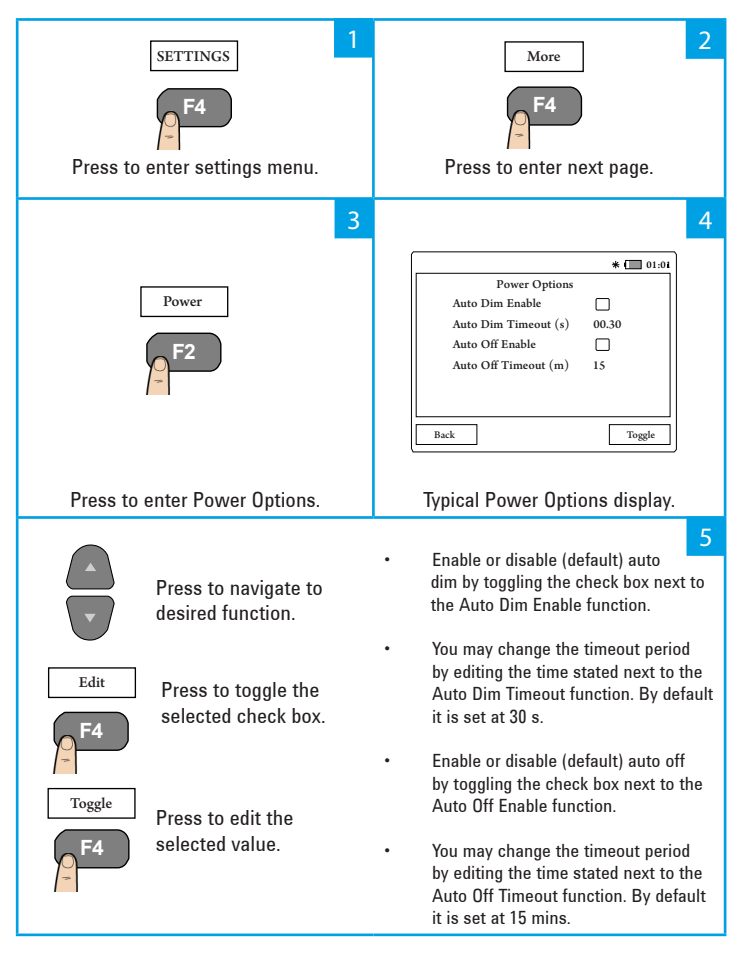

## <span id="page-17-0"></span>**Changing the Date and Time**

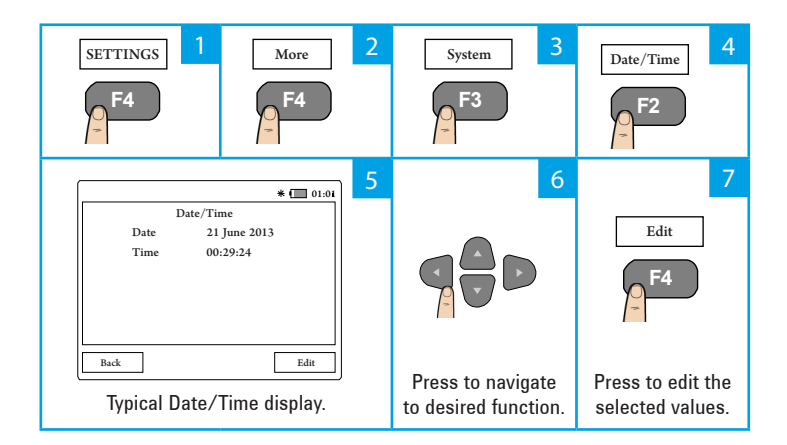

## **Resetting the U1115A**

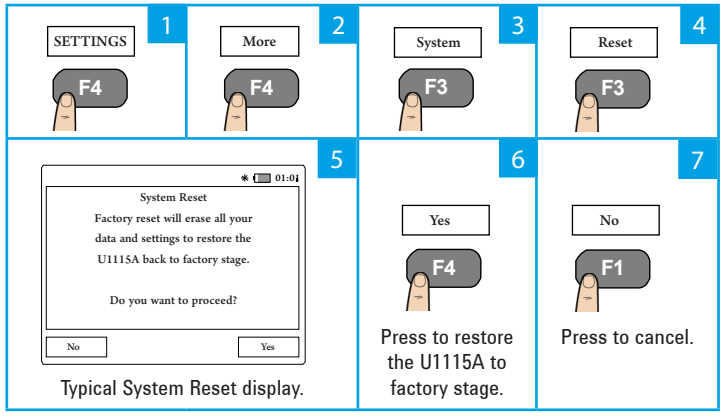

## **Viewing the System Info**

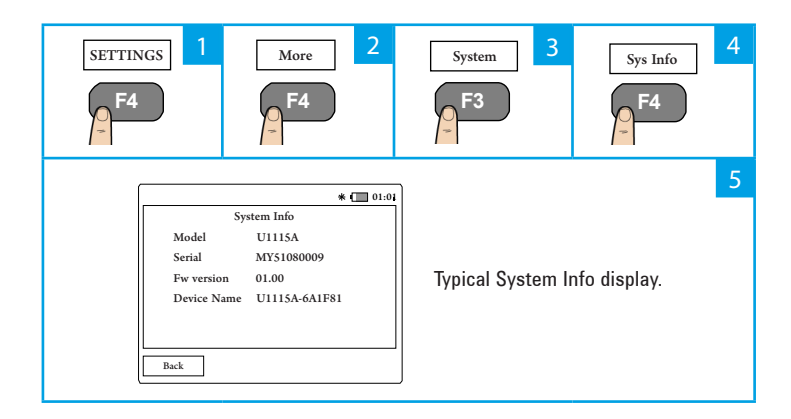

## **Enabling/Disabling the Beeper**

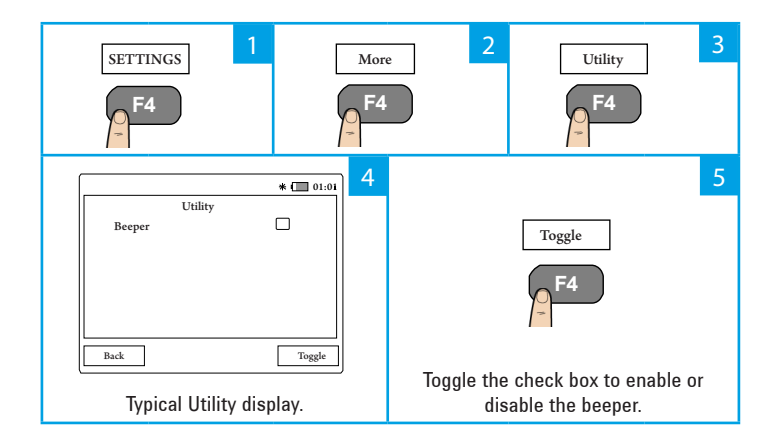

## **Assistance**

For technical assistance, contact your nearest Agilent Sales Office or visit the Agilent website at www.agilent.com/find/assist for further information.

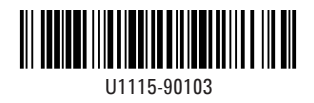

©Agilent Technologies, Inc., 2014 Printed in Malaysia January 3, 2014

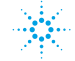

**Agilent Technologies**